# Edmodo Signup

- 1. Visit www.edmodo.com and select the "I'm a Student" button.
- Fill out the registration form with the group code (secure code given to you by teacher), a unique username and password. Do not enter any email it is not required for student signup.
- 3. Select the "**Sign up**" button to complete the signup process. You will see the **group** teacher created on the left sidebar.

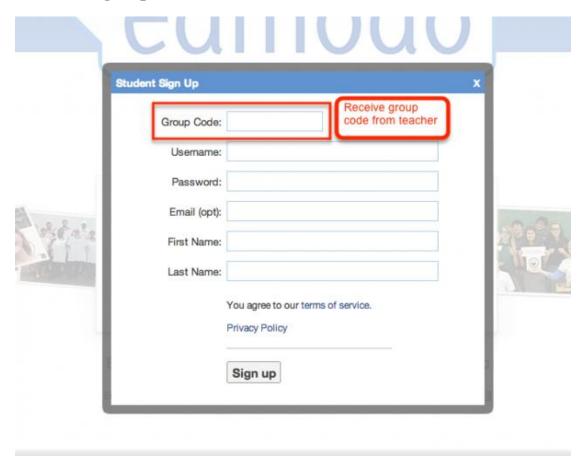

# **Setup Student Profile**

\*\*\* Click on the "**Profile**" button on his/her Edmodo toolbar. The **profile portfolio** will then be displayed.

# Account Settings:

1. Click on the "Edit" corner to the right of your profile picture and name.

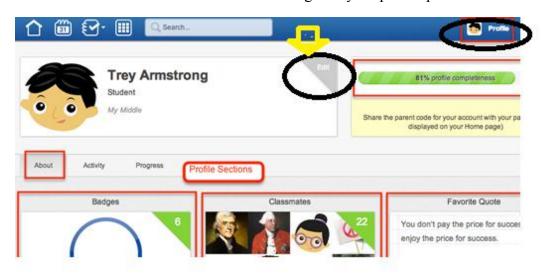

# **ACCOUNT TAB:**

- Profile Photo Choose to upload a photo from your computer, or select from one of our stylized icons
- Personal Information Edit your first/last name (this is your display name

# • Email Updates Tab:

- **Notification Type-** Choose e-mail from the dropdown to edit
  - Email: Select the type of notifications you'd like to receive by checking the box next to one or more of these choices: Alerts, Notes, Assignments, Quizzes, Direct Messages or Replies.

# **ABOUT TAB:**

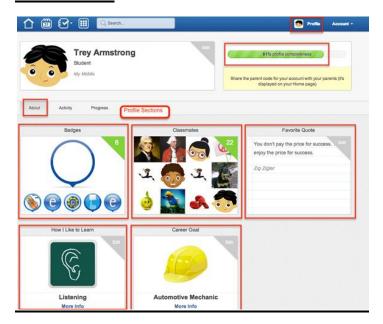

#### Badges:

- 1. Click on the "Badges" section.
- 2. View the **badges** you have **earned** (click "All Badges" to view).
- 3. Select each **badge** to learn more about it. Click "**Badge Details**" to see other **classmates** that have been awarded this badge.

Note: Badges will automatically be added to this section as you receive them.

#### Classmates:

- 1. Click on the "Classmates" section.
- 2. View your classmates' profiles by clicking on the names.

# Favorite Quote:

- 1. Click on the "Favorite Quote" section.
- 2. Choose a favorite quote from the **provided selection**.
- 3. Search for a **keyword** in a quote or a **name** to find a specific quote.

#### How I Like to Learn:

1. Click on the "How I Like to Learn" section.

2. Click **Hands-on**, **Listening** or **Visually** to learn more about each learning style then click "**Select**".

#### Career Goal:

- 1. Click on the "Career Goal" section.
- 2. Click on the **career field** on the left and view descriptions of each **specific career** on the right. Select the career goal by clicking on the specific **career name**.

# Profile Completion Section:

• **Profile Completeness:** The bar will show your progress as you complete your Profile. The hints (in the yellow box) under the bar will provide ways you can increase your profile completeness.

# **ACTIVITY TAB:**

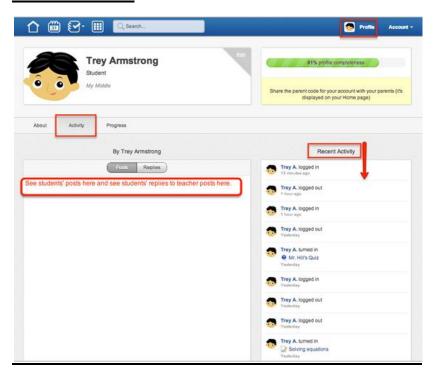

# Your Posts/Replies:

Click on the "Posts/Replies" button to view all your posts or replies.
From here, you can manage/edit your posts the same way as you would in your group.

# Recent Activity:

1. View the "Recent Activity" stream to view your login/logout activity by date. You can also view and click any submitted assignments or quizzes here

# **PROGRESS TAB:**

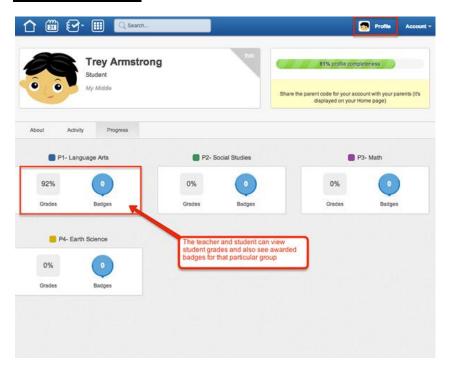

# Your Progress:

- 1. View your **overall grade** and **total badges** for each **group**.
- 2. Click on the **group** to view your **detailed progress** for this group.